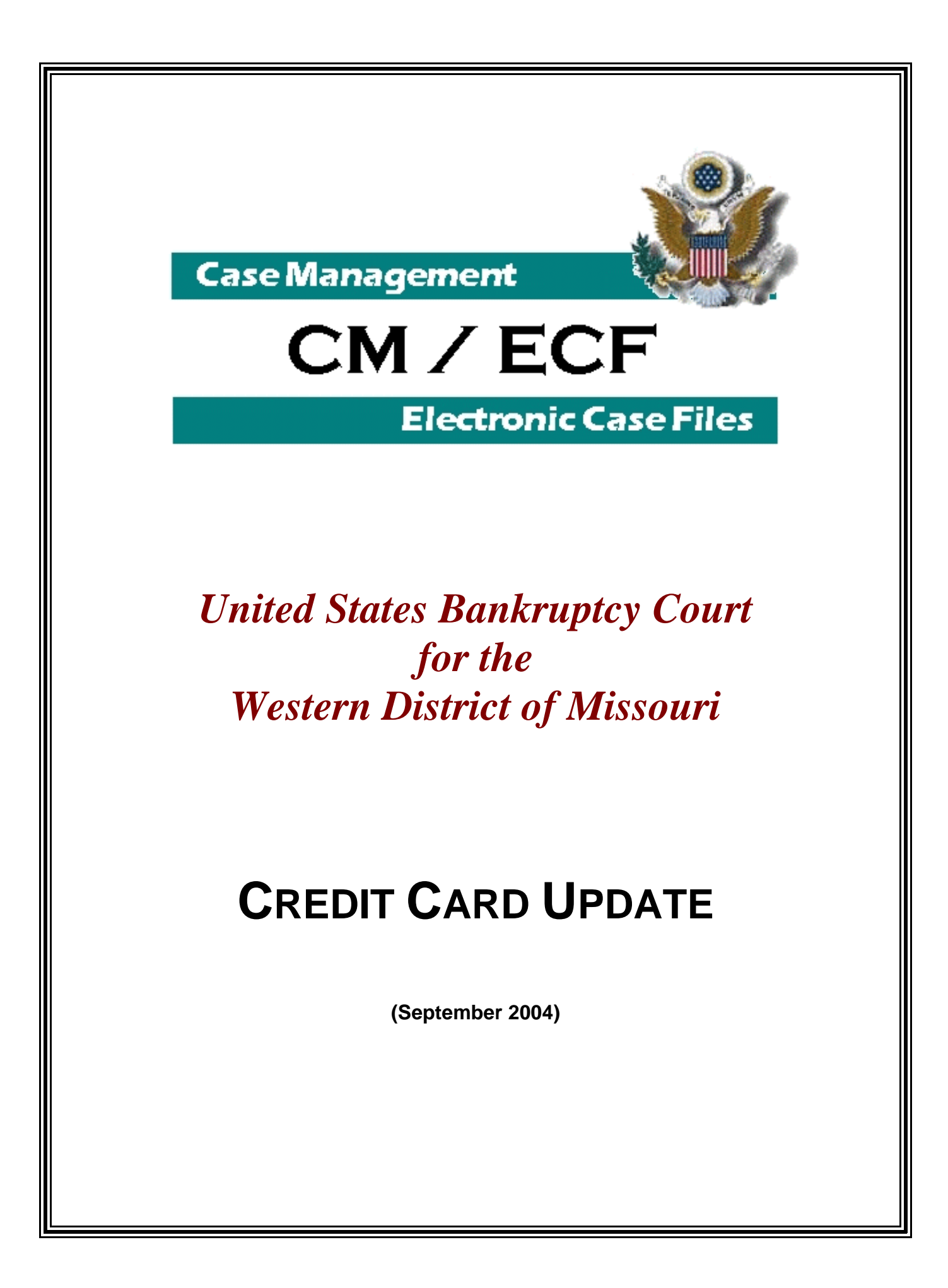

## I. Background

The CM/ECF credit card feature has operated in the Western District of Missouri since November 2002. Software has now been updated and a new fiscal intermediary selected. Beginning in September 2004, the credit card payment screens have been enhanced to provide added safeguards for your credit card transaction.

## II. Paying Your Filing Fees

The "Pay Now" screen looks the same:

![](_page_1_Picture_45.jpeg)

After selecting Pay Now, you will see an enhanced payment screen. Your name, street address, and zip code fields will contain your information. It is not necessary to fill in the city, state and country fields.

![](_page_1_Picture_46.jpeg)

Fields marked by " \* " must be filled with credit card type, card number and expiration date.

![](_page_2_Picture_1.jpeg)

The Payment Summary and Authorization screen allows you to check and edit information. You must check the Authorization box. You may also choose to enter an e-mail address for a separate confirmation of your payment. You will also receive an e-mail when the receipt posts to your case.

![](_page_2_Picture_60.jpeg)

Once you have verified your information, select Make Payment.

![](_page_2_Picture_5.jpeg)

Press the "Make Payment" button only once. Pressing this button more than once could result in multiple transactions.

It is critical to SINGLE CLICK on the "Make Payment" button. Double clicking can result in duplicate charges or can "lock" your computer.

Once the transaction is completed, you will receive a confirmation screen with a receipt number. A hyperlink allows you to print this screen.

![](_page_3_Picture_58.jpeg)

\*\*\*If you do not receive this screen but instead receive an error message or no message at all, please contact Annie Ledford (816-512-5017) of our finance department to verify whether there has been a charge to your card. DO NOT attempt to pay twice.\*\*\*

III. Trouble shooting

A. Didn't receive the pop-up "Pay Now" Screen?

Your browser may be set to block pop-ups to avoid all those annoying Internet pop-ups. Remove the pop-up block when filing with the Court.

B. Received a message that we were unable to complete your transaction?

Check your browser encryption or "cipher strength". It must be 128-bit. Check with your bank about your credit card account.

C. For any other problems, call the court at 816-512-1800, select menu option 6.